# **Deumidificatore**

Compatibile con Amazon Alexa e Google Assistant

# manuale operativo

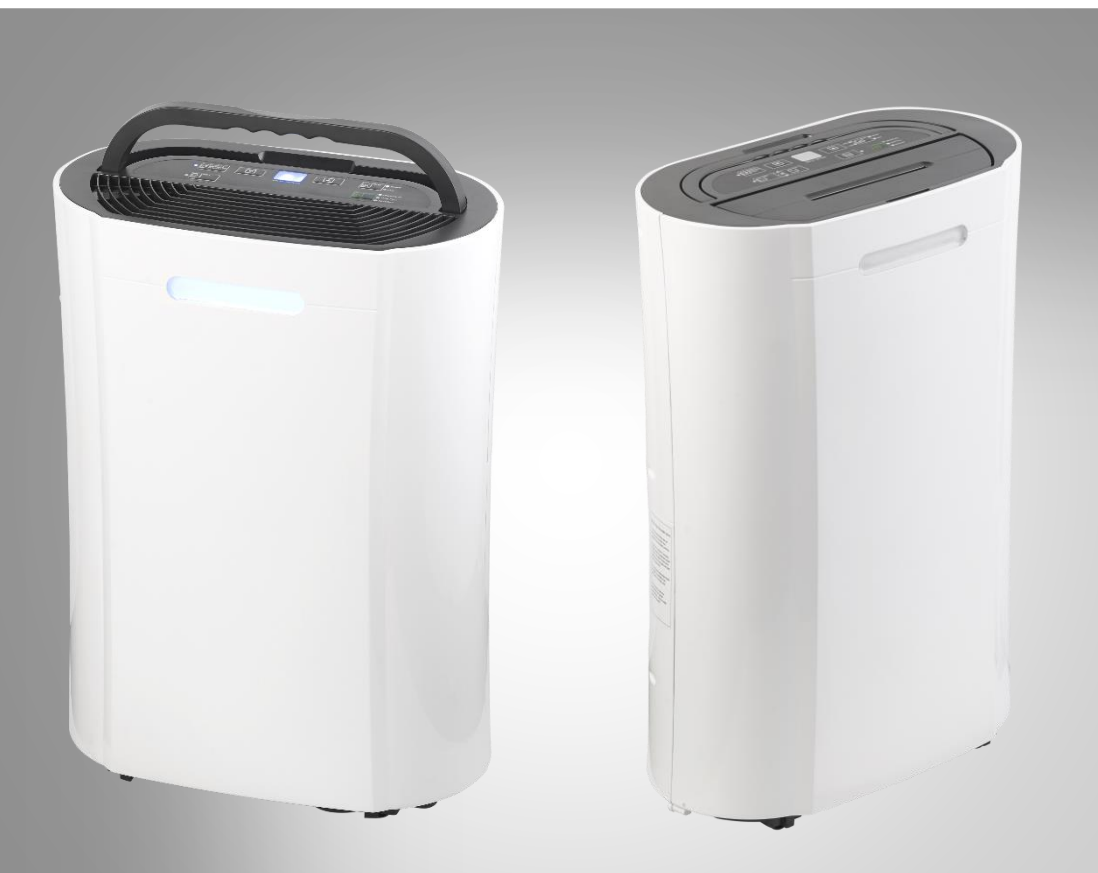

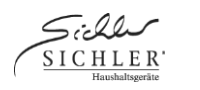

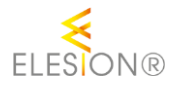

NX-6023-675 NX-6024-675

# **Sommario**

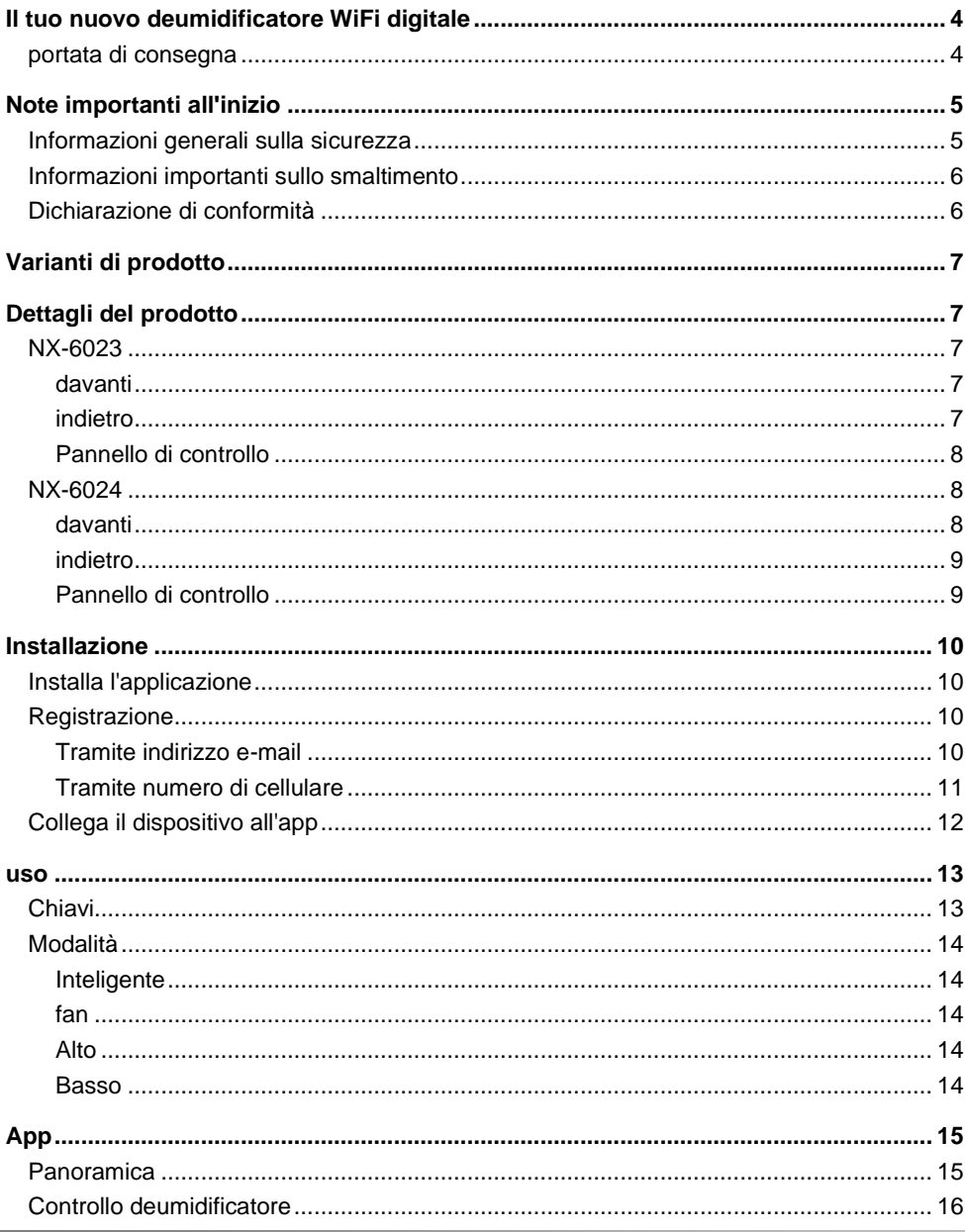

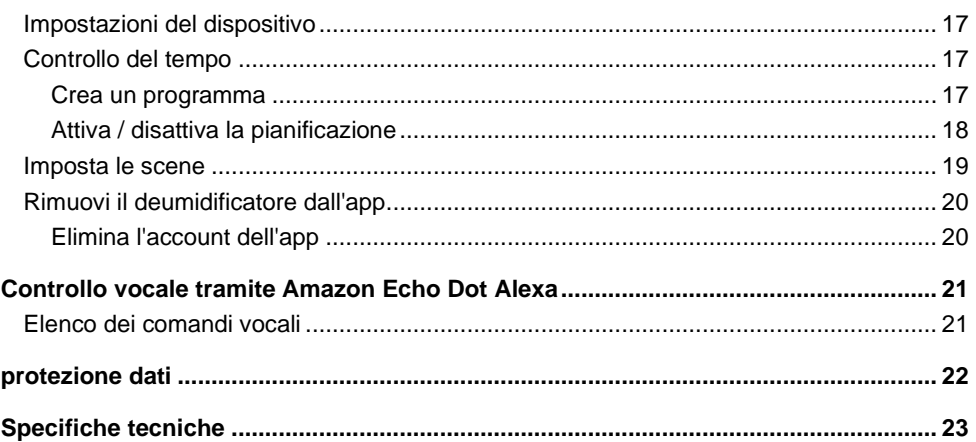

Informazioni e risposte alle domande frequenti (FAQ) su molti dei nostri prodotti, nonché eventuali manuali aggiornati, sono disponibili sul sito Web:

## **www.sichler-haushaltsgeraete.de**

Immettere il numero dell'articolo o il nome dell'articolo nel campo di ricerca.

Semptec - www.semptec.com **3** 

# <span id="page-3-0"></span>**Il tuo nuovo deumidificatore WiFi digitale**

#### **Caro cliente,**

Grazie per aver acquistato questo deumidificatore digitale WiFi.

Si prega di leggere attentamente queste istruzioni per l'uso e di osservare le informazioni e i suggerimenti elencati in modo da poter utilizzare il nuovo deumidificatore WiFi digitale in modo ottimale.

## <span id="page-3-1"></span>**portata di consegna**

- Deumidificatore
- manuale operativo

#### App consigliata:

Per funzionare, è necessaria un'app in grado di stabilire una connessione tra il dispositivo e il dispositivo mobile. Consigliamo l'app ELESION gratuita da Google Play Store (Android) o App Store (iOS).

## <span id="page-4-0"></span>**Note importanti all'inizio**

- Questi dispositivi possono essere utilizzati da bambini a partire dagli 8 anni e da persone con ridotte capacità fisiche, sensoriali o mentali o con mancanza di esperienza e / o conoscenza se sono supervisionati o sono stati istruiti sull'uso sicuro del dispositivo e hanno compreso i pericoli che ne derivano.
- I bambini non possono giocare con il dispositivo.
- La pulizia e la manutenzione dell'utente non devono essere eseguite da bambini a meno che non abbiano più di 8 anni e siano supervisionati.
- Tenere i bambini di età inferiore agli 8 anni lontani dal dispositivo e dal cavo di collegamento.
- Il dispositivo non è progettato per essere azionato con un timer esterno o un sistema di controllo remoto separato.
- Non utilizzare il dispositivo senza sorveglianza.
- Se il cavo di alimentazione di questo dispositivo è danneggiato, deve essere sostituito dal produttore o dal suo servizio clienti o da una persona qualificata per evitare pericoli.
- Non immergere il deumidificatore o il suo cavo di collegamento in acqua.

## <span id="page-4-1"></span>**Informazioni generali sulla sicurezza**

- Leggere attentamente le istruzioni per l'uso. Contengono informazioni importanti sull'uso, la sicurezza e la manutenzione del dispositivo. Deve essere conservato con cura e, se necessario, trasmesso agli utenti successivi.
- Il dispositivo può essere utilizzato solo per lo scopo previsto in conformità con queste istruzioni per l'uso.
- Seguire le istruzioni di sicurezza durante l'utilizzo.
- Prima della messa in servizio, controllare che il dispositivo, il relativo cavo di collegamento e gli accessori non siano danneggiati.
- Non schiacciare il cavo di collegamento, non tirarlo su spigoli vivi o superfici calde; Non utilizzare il cavo di collegamento per il trasporto.
- Se il cavo di alimentazione di questo dispositivo è danneggiato, deve essere sostituito dal produttore o dal suo servizio clienti o da una persona qualificata per evitare pericoli.
- Staccare la spina di alimentazione dopo ogni utilizzo, in caso di malfunzionamenti durante il funzionamento e prima di pulire il dispositivo.
- Non staccare mai la spina dalla presa afferrando il cavo di alimentazione o con le mani bagnate.
- Il dispositivo è destinato esclusivamente a scopi domestici o simili. Non deve essere utilizzato per scopi commerciali!
- Il dispositivo è adatto solo per uso interno.
- Assicurarsi che il dispositivo sia stabile durante il funzionamento e che non si possa inciampare nel cavo di alimentazione.
- Non utilizzare mai il dispositivo dopo un malfunzionamento, ad esempio se il dispositivo è caduto in acqua o è stato danneggiato in qualsiasi altro modo.
- Il produttore non si assume alcuna responsabilità per un uso improprio derivante dal mancato rispetto delle istruzioni per l'uso.
- La modifica o la modifica del prodotto influisce sulla sicurezza del prodotto. Attenzione rischio di lesioni!
- Tutte le modifiche e le riparazioni al dispositivo o agli accessori possono essere eseguite solo dal produttore o da persone da lui espressamente autorizzate.
- Assicurarsi che il prodotto venga azionato da una presa facilmente accessibile in modo da poter scollegare rapidamente il dispositivo dalla rete in caso di emergenza.
- Pericolo! Non utilizzare oggetti diversi da quelli consentiti dal produttore per accelerare il processo di sbrinamento.
- Conservare il dispositivo solo in locali privi di fonti permanenti di accensione (ad es. Fiamme libere, un dispositivo a gas acceso o un riscaldatore elettrico).
- Non forare o bruciare il dispositivo.
- Pericolo! Il dispositivo deve essere utilizzato e conservato in una stanza con una superficie superiore a 4 m<sup>3</sup>.
- Con riserva di modifiche tecniche ed errori!

## <span id="page-5-0"></span>**Informazioni importanti sullo smaltimento**

Questo dispositivo elettrico non appartiene ai rifiuti domestici. Per uno smaltimento corretto, contattare i punti di raccolta pubblici della propria comunità. Per i dettagli sull'ubicazione di tale punto di raccolta ed eventuali limitazioni di quantità per giorno / mese / anno, fare riferimento alle informazioni del rispettivo comune.

## <span id="page-5-1"></span>**Dichiarazione di conformità**

PEARL.GmbH con la presente dichiara che il prodotto NC-3567-675 è conforme alla Direttiva sulla bassa tensione 2006/95 / CE, alla Direttiva RoHS 2011/65 / UE e alla Direttiva sulla sicurezza del prodotto 2001/95 / CE.

Kuitan, A.

Dipl. Di gestione della qualità Ing. (FH) Andreas Kurtasz

È possibile trovare la dichiarazione di conformità dettagliata su www.pearl.de/support. Immettere il numero dell'articolo NC-3567 nel campo di ricerca.

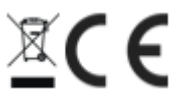

## <span id="page-6-0"></span>**Varianti di prodotto**

NX-6023-675: deumidificatore, 10 l / giorno, compatibile con Amazon Alexa e Google Assistant, 265 W.

NX-6024-675: deumidificatore d'aria, 20 l / giorno, compatibile con Amazon Alexa e Google Assistant, 365 W.

# <span id="page-6-1"></span>**Dettagli del prodotto**

<span id="page-6-2"></span>**NX-6023**

#### <span id="page-6-3"></span>**davanti**

<span id="page-6-4"></span>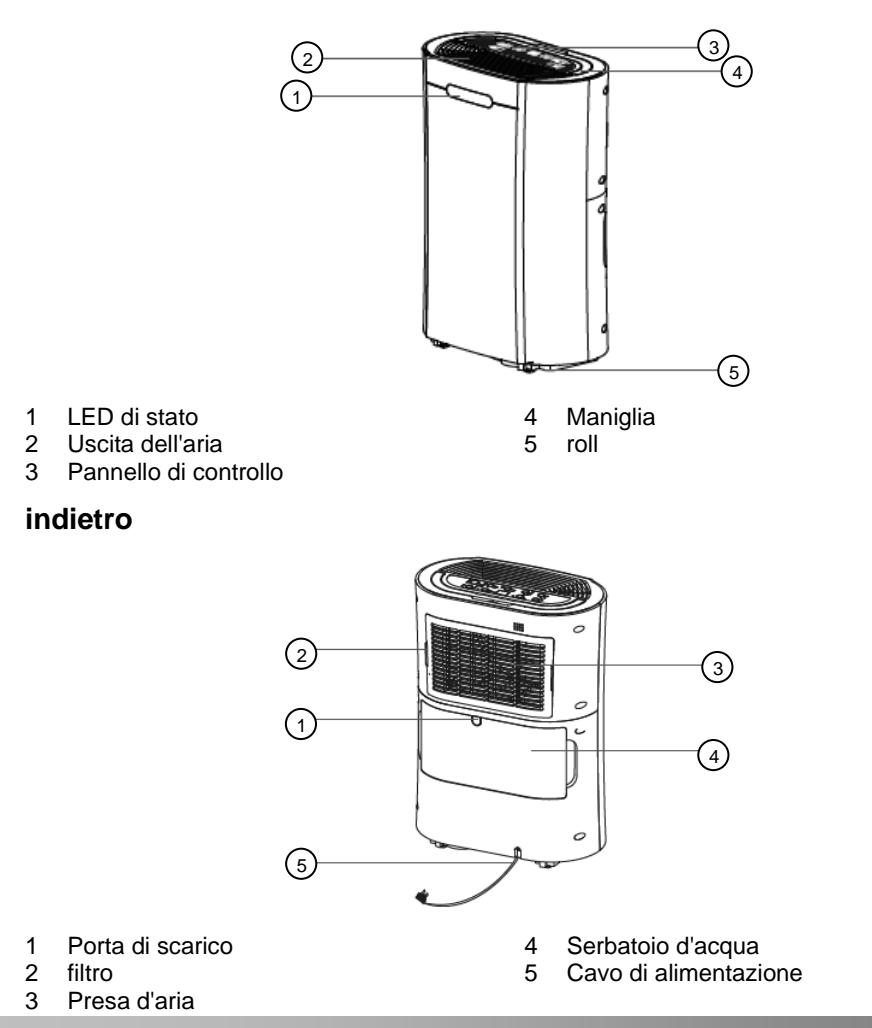

<span id="page-7-0"></span>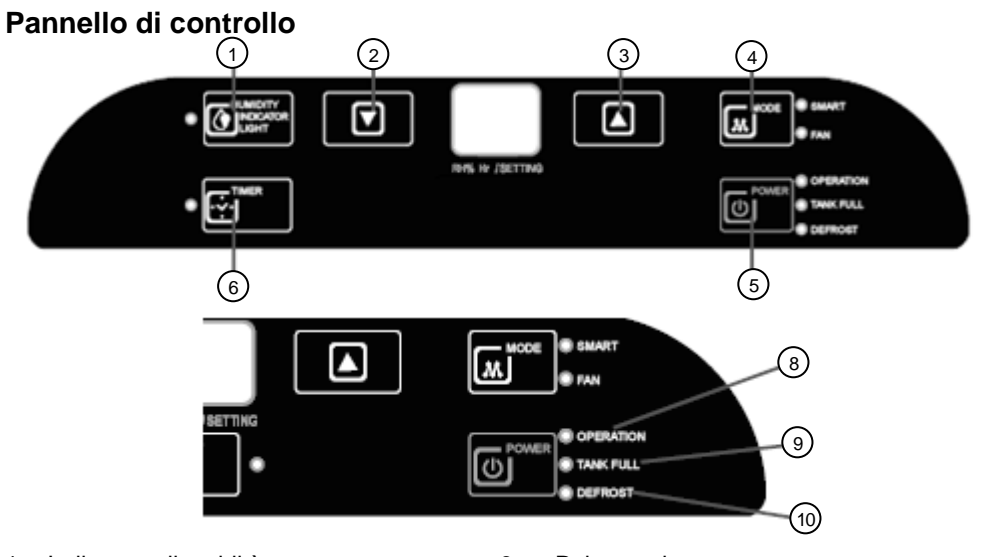

- 1 Indicatore di umidità 6 Pulsante timer<br>2 Tasto decrementa 6 7 LED di accens
- 
- 
- 4 Pulsante modalità<br>5 Pulsante On / Off
- Pulsante On / Off

## <span id="page-7-1"></span>**NX-6024**

#### <span id="page-7-2"></span>**davanti**

- 
- Tasto decrementa 7 LED di accensione / spegnimento
- 3 Pulsante Aumenta<br>2 Pulsante modalità<br>2 Pulsante modalità<br>3 LED di shrinamento
	-

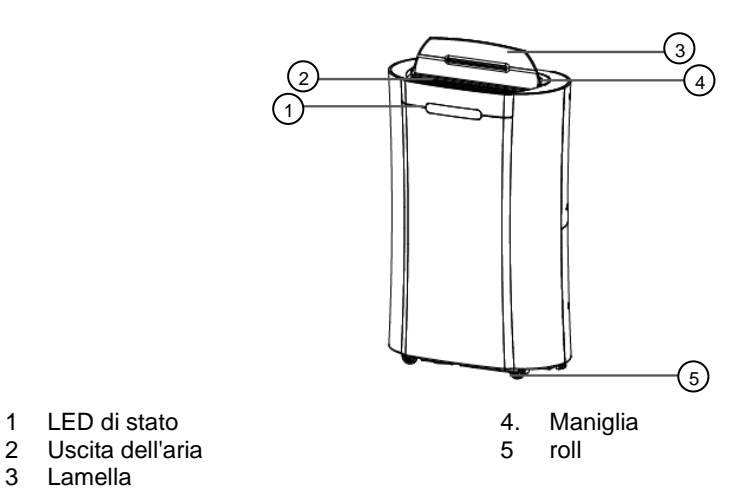

- 
- 
- Lamella

#### <span id="page-8-0"></span>**indietro**

<span id="page-8-1"></span>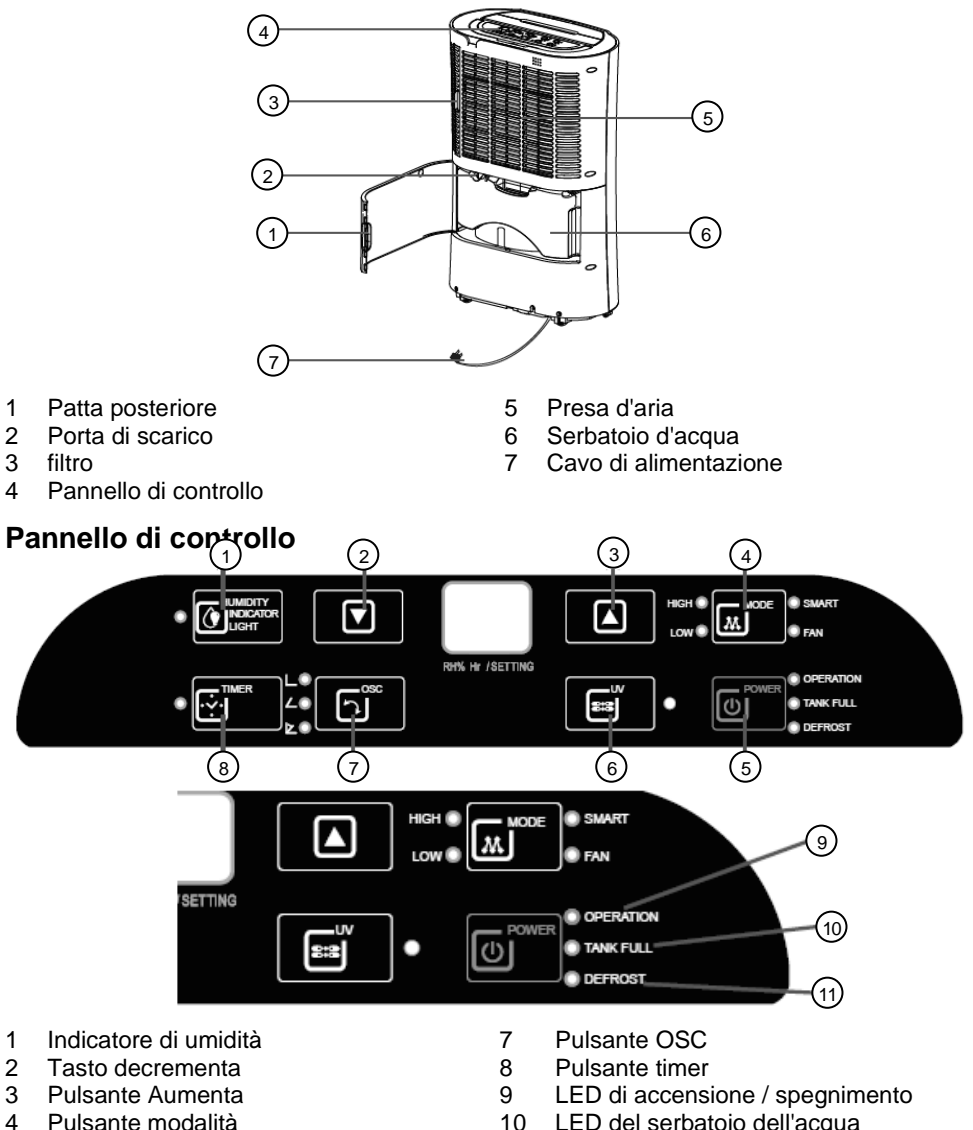

- 
- 
- Pulsante UV
- 
- 4 Pulsante modalità 10 LED del serbatoio dell'acqua<br>5 Pulsante On / Off 11 LED di sbrinamento
- 5 Pulsante On / Off 11 LED di sbrinamento<br>6 Pulsante UV

## <span id="page-9-0"></span>**Installazione**

Inserire la spina di alimentazione in una presa domestica adatta.

## <span id="page-9-1"></span>**Installa l'applicazione**

Per il funzionamento è necessaria un'app in grado di stabilire una connessione tra il deumidificatore e il dispositivo mobile. Consigliamo l'app gratuita ELESION per questo. Cercalo nel Google Play Store (Android) o nell'App Store (iOS) e installalo sul tuo dispositivo mobile.

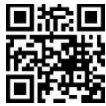

## <span id="page-9-2"></span>**Registrazione**

La registrazione nell'app può essere effettuata tramite indirizzo e-mail o numero di cellulare.

#### <span id="page-9-3"></span>**Tramite indirizzo e-mail**

- 1. Apri l'app ELESION. Se necessario, consente di inviare messaggi.
- 2. Tocca Crea un nuovo account.
- 3. Leggi attentamente l'informativa sulla privacy. Quindi tocca Accetto.
- 4. Inserisci il tuo paese nel primo campo.
- 5. Inserisci il tuo indirizzo email nel secondo campo.
- 6. Tocca Ottieni codice. Verrà inviata un'email di conferma al tuo indirizzo email.
- 7. Cerca un'e-mail da ELESION nella tua casella di posta. Inserisci il codice di conferma memorizzato nell'e-mail nell'app entro pochi minuti.

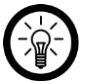

#### *NOTA:*

*Se l'e-mail non viene visualizzata nella posta in arrivo, cerca nella cartella della posta indesiderata / spam.*

- 8. Imposta una password per l'account. La password deve essere composta da 6-20 caratteri e contenere almeno una lettera e un numero.
- 9. Tocca Fine.
- 10. Se necessario, consentire l'accesso alla posizione.
- 11. Tocca Crea famiglia.

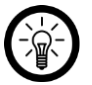

*NOTA:*

*La creazione di "gruppi familiari" viene utilizzata per assegnare le posizioni. Se, ad esempio, avete più domicili, i dispositivi sono ancora chiaramente assegnati al rispettivo domicilio. Puoi anche invitare altri membri della famiglia al gruppo e concedere loro i diritti di accesso al dispositivo.*

- 12. Assegna un nome al gruppo nel primo campo (cognome), ad esempio appartamento XXX.
- 13. Tocca il secondo campo. Attendi che venga determinata la tua posizione, quindi tocca Conferma.
- 14. Specificare a quali stanze deve applicarsi il gruppo. Se necessario, aggiungi la tua stanza.
- 15. In alto a destra, tocca Fine….
- 16. Nel messaggio di successo, tocca Completamento. Si arriva alla pagina iniziale dell'app (scheda La mia casa).

#### <span id="page-10-0"></span>**Tramite numero di cellulare**

- 1. Apri l'app ELESION. Se necessario, consente di inviare messaggi.
- 2. Tocca Crea un nuovo account.
- 3. Leggi attentamente l'informativa sulla privacy. Quindi tocca Accetto.
- 4. Inserisci il tuo paese nel primo campo.
- 5. Inserisci il tuo numero di cellulare completo nel secondo campo.

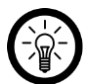

#### *NOTA:*

*Scrivi il numero in base al formato in questo esempio: 0173XXXXXXX (e non + 49173XXXXXXX o 173XXXXXXX).*

- 6. Tocca Ottieni codice. Un SMS di conferma verrà inviato al tuo numero di telefono.
- 7. Immettere il messaggio memorizzato nell'SMS entro pochi minuti Codice di conferma nell'app.
- 8. Imposta una password per l'account. La password deve essere composta da 6-20 caratteri e contenere almeno una lettera e un numero.
- 9. Tocca Fine.
- 10. Se necessario, consentire l'accesso alla posizione.
- 11. Tocca Crea famiglia.

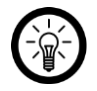

#### *NOTA:*

*La creazione di "gruppi familiari" viene utilizzata per assegnare le posizioni. Ad esempio, se si dispone di più residenze, i dispositivi possono comunque essere assegnati chiaramente. Puoi anche invitare altri membri della famiglia a unirsi al gruppo e concedere loro i diritti di accesso al dispositivo.*

- 12. Assegna un nome al gruppo nel primo campo (cognome), ad esempio appartamento XXX.
- 13. Tocca il secondo campo. Attendi che venga determinata la tua posizione, quindi tocca Conferma.
- 14. Determina quali stanze ha la residenza. Se necessario, aggiungi altre stanze (es.ufficio, camera dei bambini, camera degli ospiti, camera da letto XXX, ecc.).
- 15. In alto a destra, tocca Fine….
- 16. Nel messaggio di successo, tocca Completamento. Si arriva alla pagina iniziale dell'app (scheda La mia casa).

## <span id="page-11-0"></span>**Collega il dispositivo all'app**

- 1. Apri l'app ELESION.
- 2. Accesso. Si arriva alla scheda Casa mia.
- 3. Tocca Aggiungi dispositivo o sul simbolo più nell'angolo in alto a destra.

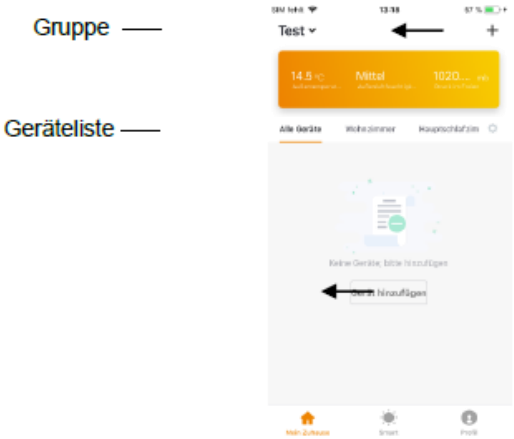

4. Scorri verso il basso. Tocca la voce di menu deumidificatore.

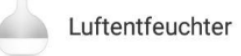

- 5. Accendi il deumidificatore.
- 6. Se necessario, premere a lungo il pulsante modalità. Sentirai tre brevi segnali acustici. Il deumidificatore è in modalità di collegamento.
- 7. Tocca Passaggio successivo nell'app.
- 8. Seleziona la rete che desideri e inserisci la password. Quindi tocca OK. I dispositivi sono collegati, l'operazione potrebbe richiedere alcuni istanti.
- 9. Viene visualizzato un messaggio di successo. Tocca l'icona accanto al nome del dispositivo.

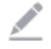

- 10. Si apre il campo Rinomina. Assegna al tuo deumidificatore un nome facilmente assegnabile e tocca Salva.
- 11. Tocca la stanza in cui verrà utilizzato il tuo deumidificatore (es. Soggiorno).
- 12. Quindi tocca Fine.
- 13. Il tuo deumidificatore verrà aggiunto all'elenco dei dispositivi. Questo ti porta direttamente alla pagina del dispositivo del deumidificatore.

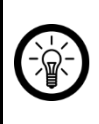

#### *NOTA:*

*Ti consigliamo di rinominare il tuo interruttore della luce nell'app in modo che possa essere chiaramente riconosciuto dal comando vocale, ad es. Soggiorno.*

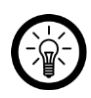

#### *NOTA:*

*Se una connessione tramite il router non è possibile, seguire le istruzioni sullo schermo.*

## <span id="page-12-0"></span>**uso**

Controlla il tuo deumidificatore tramite l'app o tramite il servizio vocale Alexa.

## <span id="page-12-1"></span>**Chiavi**

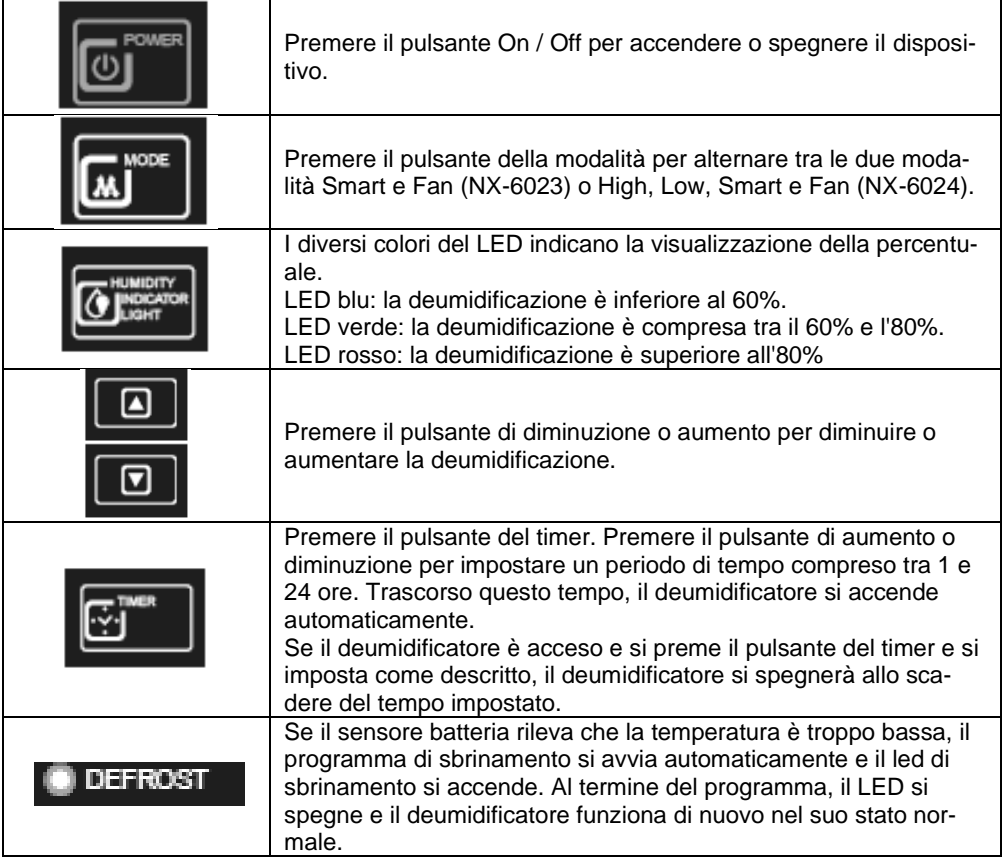

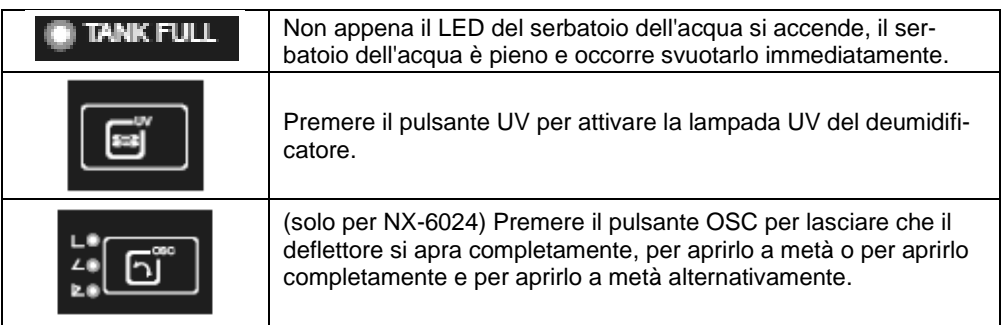

## <span id="page-13-0"></span>**Modalità**

Commuta tra le due (NX-6023) o quattro (NX-6024) modalità.

## <span id="page-13-1"></span>**Inteligente**

Una volta acceso, il dispositivo sarà in modalità smart fino a quando non verrà selezionata un'altra modalità. L'aria è deumidificata.

#### <span id="page-13-2"></span>**fan**

In modalità ventola viene attivata solo la ventola. L'aria non è deumidificata.

#### <span id="page-13-3"></span>**Alto**

In modalità alta, il deumidificatore deumidifica l'aria e il ventilatore funziona al massimo livello.

#### <span id="page-13-4"></span>**Basso**

In modalità bassa, il deumidificatore deumidifica l'aria e il ventilatore funziona a un livello basso ed è quindi molto silenzioso.

# <span id="page-14-0"></span>**App**

#### *NOTA:*

*Le app vengono costantemente sviluppate e migliorate. È quindi possibile che la descrizione dell'app in queste istruzioni per l'uso non corrisponda più all'ultima versione dell'app.*

## <span id="page-14-1"></span>**Panoramica**

L'app è suddivisa in tre schede: My Home, Smart Scenes e Profile.

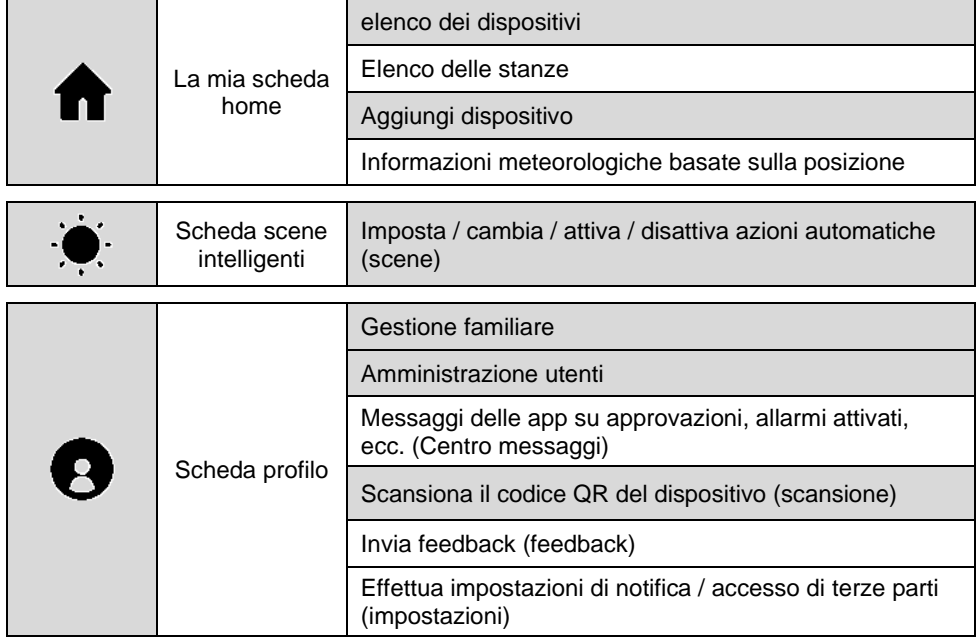

## <span id="page-15-0"></span>**Controllo deumidificatore**

- 1. Nell'elenco dei dispositivi (scheda Casa mia) tocca il tuo deumidificatore. Viene richiamata la pagina del dispositivo.
- 2. Controlla il tuo deumidificatore toccando l'icona corrispondente.

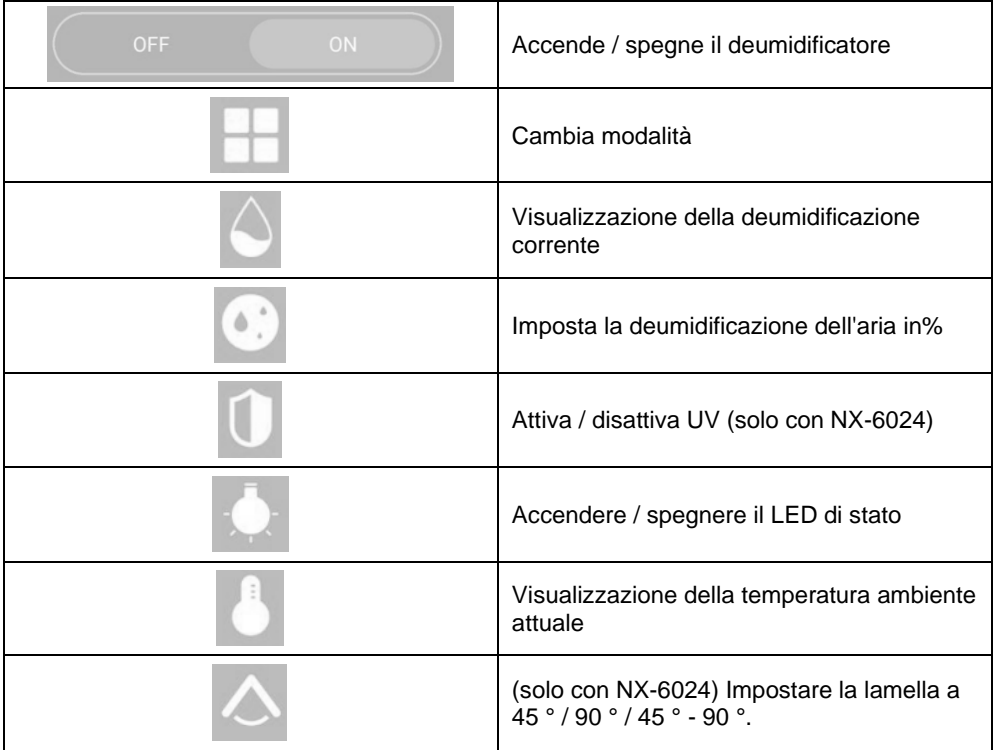

## <span id="page-16-0"></span>**Impostazioni del dispositivo**

Richiamare il menu delle impostazioni toccando il simbolo del menu nella pagina del dispositivo:

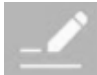

Le seguenti opzioni sono disponibili nel menu delle impostazioni.

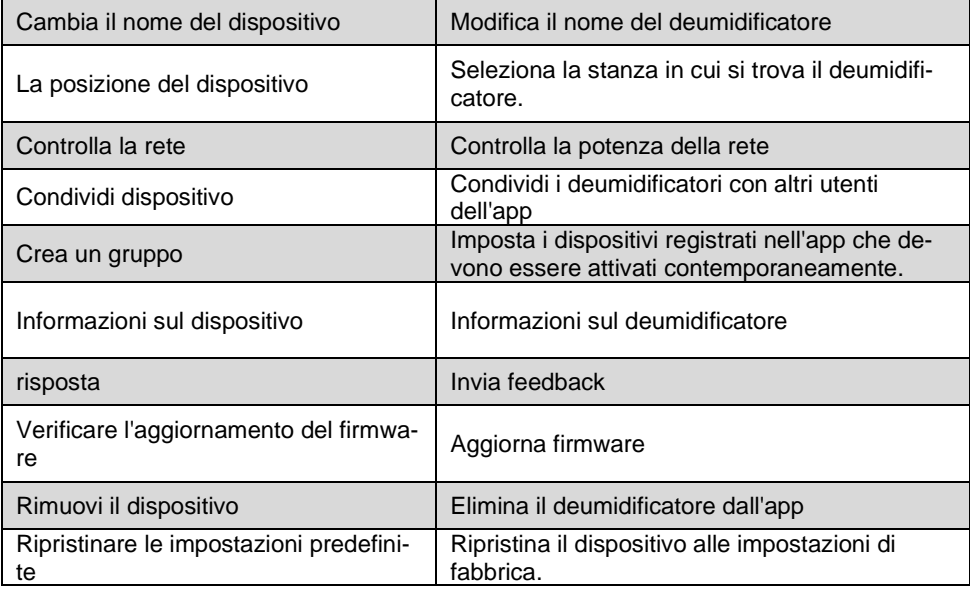

## <span id="page-16-1"></span>**Controllo del tempo**

Prepara un piano di accensione e spegnimento per il tuo deumidificatore.

#### <span id="page-16-2"></span>**Crea un programma**

1. In basso, tocca la seguente icona:

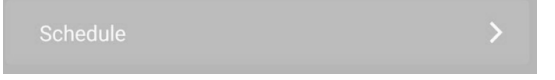

2. Tocca Aggiungi tempistica. Oppure tocca l'appuntamento che desideri modificare.

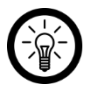

#### *NOTA:*

*È possibile impostare una sola azione per appuntamento. Il tuo deumidificatore può accendersi o spegnersi all'ora impostata.*

3. Impostare il tempo richiesto utilizzando le rotelle di scorrimento.

- 4. Impostare il ciclo di ripetizione desiderato toccando la freccia accanto a ripetere.
- 5. Segna i giorni della settimana in cui questo ciclo deve essere applicato toccandoli. Accanto ai giorni della settimana contrassegnati viene visualizzato un segno di spunta.
- 6. Torna alle Impostazioni toccando la freccia sinistra in alto.
- 7. Impostare l'azione da eseguire toccando la freccia accanto a Alimentazione e quindi toccando l'opzione appropriata (On = accensione, OFF = spegnimento).
- 8. Tocca OK.
- 9. In alto a destra, tocca Salva. L'appuntamento viene aggiunto all'elenco degli appuntamenti.
- 10. La pianificazione viene attivata automaticamente dopo la creazione.

#### <span id="page-17-0"></span>**Attiva / disattiva la pianificazione**

Attivare o disattivare una pianificazione toccando il pulsante accanto all'appuntamento nell'elenco degli appuntamenti. Il pulsante per i programmi disattivati è grigio (cursore a sinistra), il pulsante per i programmi attivati è colorato (cursore a destra).

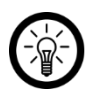

#### *NOTA:*

*Gli orari passati vengono automaticamente disattivati. Questo è il caso, ad esempio, di un programma che entra in vigore una volta alle 14:00. Dopo le 14:01, questo programma verrà automaticamente mostrato come disabilitato.*

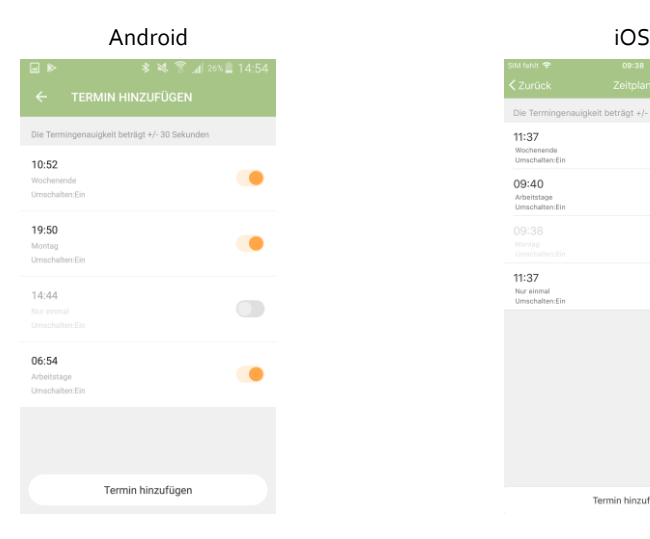

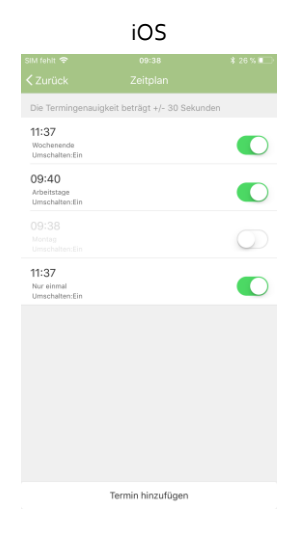

## <span id="page-18-0"></span>**Imposta le scene**

Imposta azioni automatiche del dispositivo personalizzate in base alle tue esigenze. Questi sono collegati a determinate condizioni tramite altri dispositivi collegati all'app. Per creare scene sono necessari dispositivi sensoriali e dispositivi di output.

1. Apri la scheda Scene intelligenti.

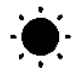

- 2. Tocca Smart Add o l'icona più in alto a destra.
- 3. Seleziona la categoria che desideri:
	- **Scena:** Controlla più dispositivi utilizzando il pulsante su un dispositivo
	- **Automazione:** determinate condizioni attivano automaticamente azioni dai dispositivi
- 4. Tocca Nome scena.
- 5. Immettere il nome della scena e toccare OK. **Scena:**
- 6. Toccare Aggiungi azione da eseguire o il simbolo più accanto a **Vengono eseguite le seguenti azioni**.
- 7. Tocca il dispositivo che desideri.
- 8. Tocca l'opzione che desideri.
- 9. Imposta l'opzione che desideri.
- 10. In alto a destra, tocca Avanti.
- 11. Tocca il pulsante sotto per mostrare (cursore a destra) o nascondere (cursore a sinistra) la scena nella scheda Home.

#### **Automazione:**

- 6. Toccare Aggiungi condizione per l'attivazione o sul simbolo più accanto a Se una qualsiasi condizione soddisfa….
- 7. Tocca la categoria che desideri.
- 8. Imposta l'opzione che desideri.
- 9. In alto a destra, tocca Avanti.
- 10. In basso, tocca su Aggiungi azione da eseguire o sul simbolo più accanto a Vengono eseguite le seguenti azioni.
- 11. Tocca l'opzione che desideri.
- 12. Termina l'impostazione della scena / automazione facendo clic su nell'angolo in alto a destra

**salvare** rubinetto.

## <span id="page-19-0"></span>**Rimuovi il deumidificatore dall'app**

- 1. Nell'elenco dei dispositivi (scheda Casa mia) tocca il tuo deumidificatore.
- 2. Tocca il simbolo del menu nell'angolo in alto a destra:

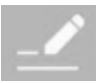

- 3. Scorri verso il basso e tocca Rimuovi dispositivo.
- 4. Conferma il processo toccando Fine nella finestra del messaggio. Il tuo deumidificatore verrà rimosso dall'app.

#### <span id="page-19-1"></span>**Elimina l'account dell'app**

1. Apri la scheda Profilo.

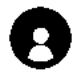

- 2. In alto, fai clic sulla freccia accanto al tuo indirizzo email.
- 3. Se necessario, scorri verso il basso e fai tap sulla voce di menu Disattiva account.
- 4. Tocca Conferma.
- 5. Leggere attentamente il display delle informazioni. Quindi tocca Conferma.
- 6. Verrai disconnesso automaticamente. Il tuo account verrà eliminato definitivamente all'ora indicata nella visualizzazione delle informazioni.

# <span id="page-20-0"></span>**Controllo vocale tramite Amazon Echo Dot Alexa**

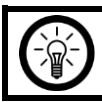

#### *NOTA:*

*Per utilizzare il servizio vocale Alexa è necessario un dispositivo altoparlante corrispondente (ad es.ZX-1660, Echo Dot o Echo) e un account Amazon.*

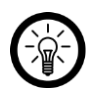

#### *NOTA:*

*Se hai già attivato ELESION come abilità nell'app Amazon Alexa a causa di un altro dispositivo ELESION, di solito non è necessario eseguire i passaggi seguenti. Il dispositivo viene riconosciuto automaticamente non appena viene connesso all'app ELESION. Può essere controllato immediatamente tramite comando vocale. In caso contrario, disattivare prima l'abilità ELESION nell'app Amazon Alexa e quindi attivarla di nuovo (vedere i passaggi 7-14 di seguito).*

- 1. Installa l'app Amazon Alexa da Amazon.
- 2. Apri l'app Amazon Alexa.
- 3. Accedi con il tuo account Amazon.
- 4. Richiama il menu e tocca la voce di menu Abilità e giochi.
- 5. Inserisci ELESION nella barra di ricerca. Quindi tocca l'icona della lente di ingrandimento.
- 6. Nell'elenco dei risultati della ricerca, tocca ELESION.
- 7. Tocca ATTIVA.
- 8. Imposta il tuo paese nella parte anteriore del primo campo di immissione.

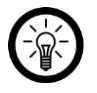

#### *NOTA:*

*L'elenco dei paesi non è alfabetico, ma ordinato per prefisso. I paesi sono elencati con i loro nomi in inglese (ad esempio Germania +49).*

- 9. Oltre al prefisso internazionale, inserisci l'indirizzo email o il numero di cellulare con cui ti sei registrato su ELESION.
- 10. Inserisci la password del tuo account ELESION nel secondo campo.
- 11. Tocca Connetti immediatamente.
- 12. Il simbolo ELESION e il tuo indirizzo e-mail o numero di cellulare sono visualizzati sopra. In basso, tocca Autorizza. Il tuo account ELESION sarà collegato al file **Amazon Alexa**-App collegata. Possono volerci alcuni istanti.
- 13. Attendi che venga visualizzato il messaggio di successo ELESION è stato collegato con successo. Quindi tocca Fine in alto a sinistra. Si arriva alla scheda ELESION dell'app.
- 14. Tocca SCOPRI DISPOSITIVI.

## <span id="page-20-1"></span>**Elenco dei comandi vocali**

Ogni comando vocale inizia con "Alexa" seguito dal nome del dispositivo del tuo deumidificatore nell'app ELESION e dal comando desiderato.

Negli esempi seguenti è stato utilizzato il nome del dispositivo "deumidificatore d'aria".

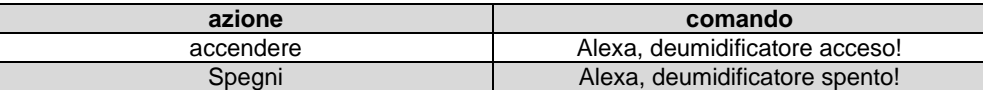

## <span id="page-21-0"></span>**protezione dati**

Prima di cedere il dispositivo a terzi, inviarlo per la riparazione o restituirlo, tenere presente i seguenti punti:

- Cancella tutti i dati.
- Ripristina il dispositivo alle impostazioni di fabbrica.
- Rimuovi il dispositivo dall'app.

Nell'app è possibile trovare una spiegazione del motivo per cui sono necessari determinati dati personali per la registrazione o determinate versioni per l'utilizzo.

# <span id="page-22-0"></span>**Specifiche tecniche**

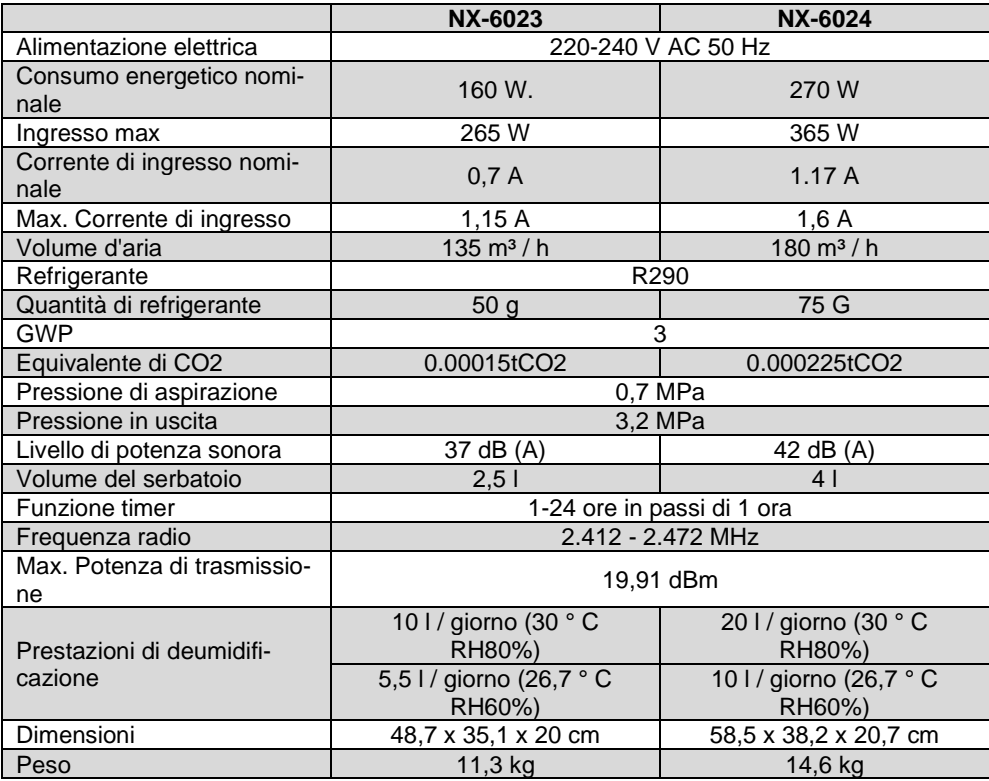

Servizio clienti: +49 7631/360 - 350

Importato da:

PEARL.GmbH | PEARL Straße 1–3 | D-79426 Buggingen

© REV1 - 26/02/2019 - LZ // TS